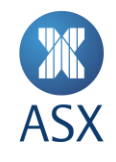

# ASX TradeAccept User Manual

### **Off Market Trade Reporting System**

November 2021

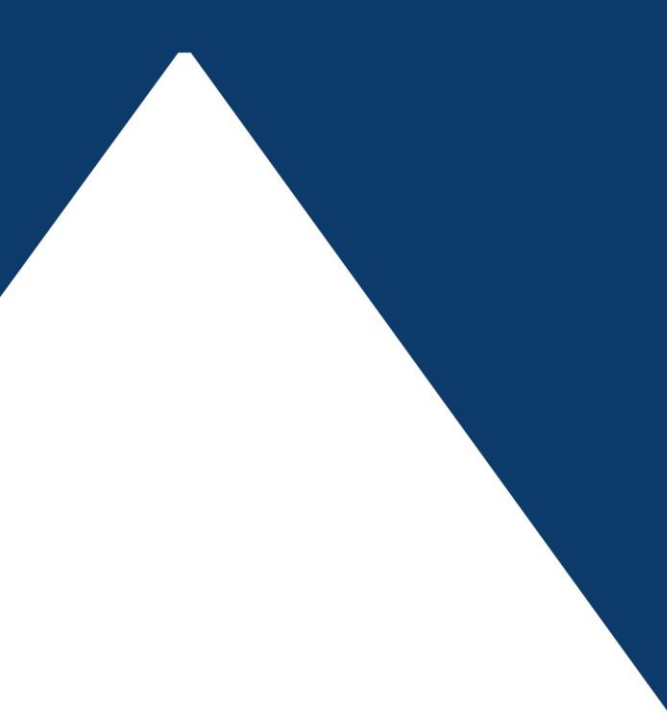

# **Contents**

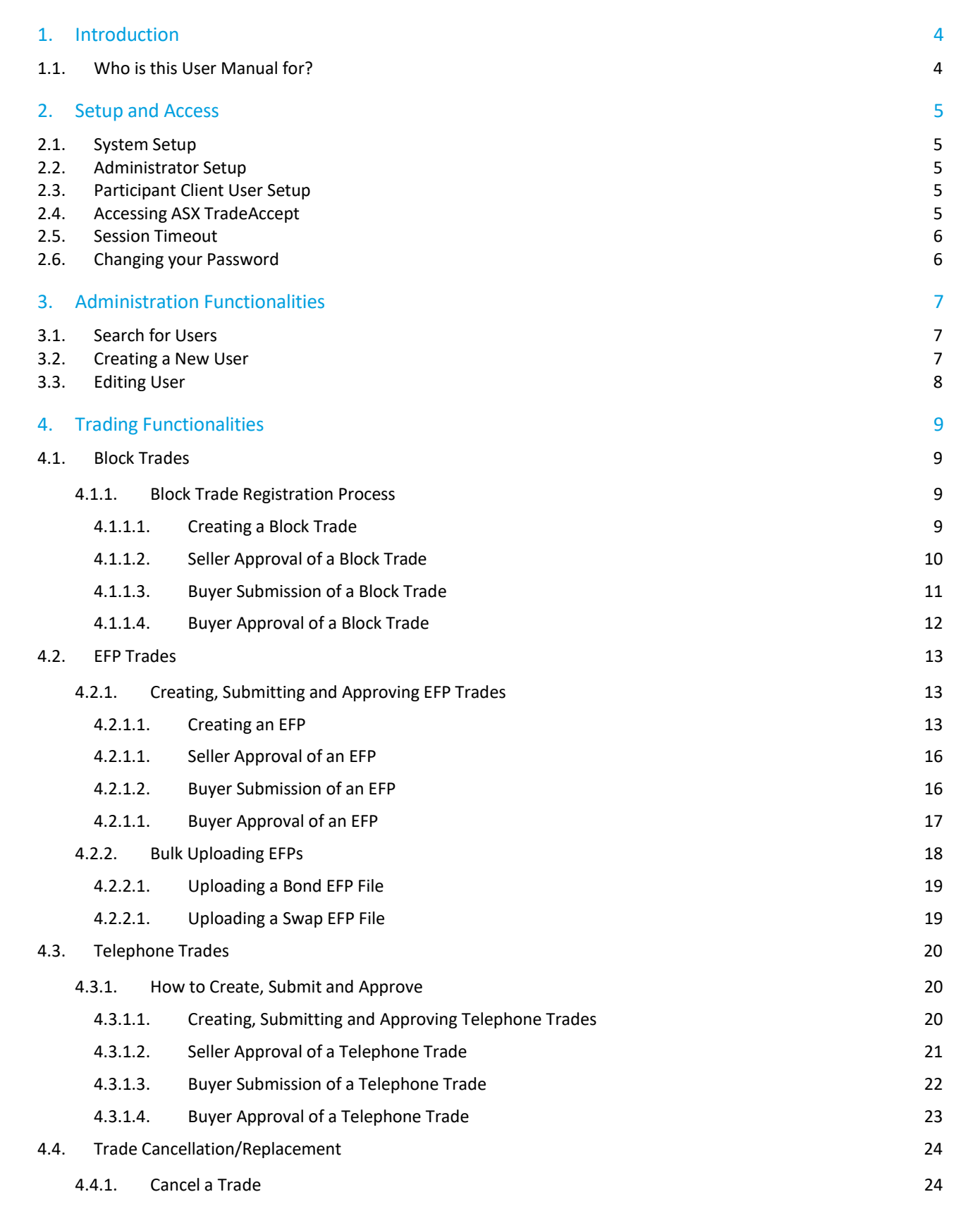

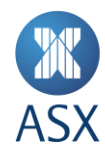

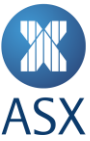

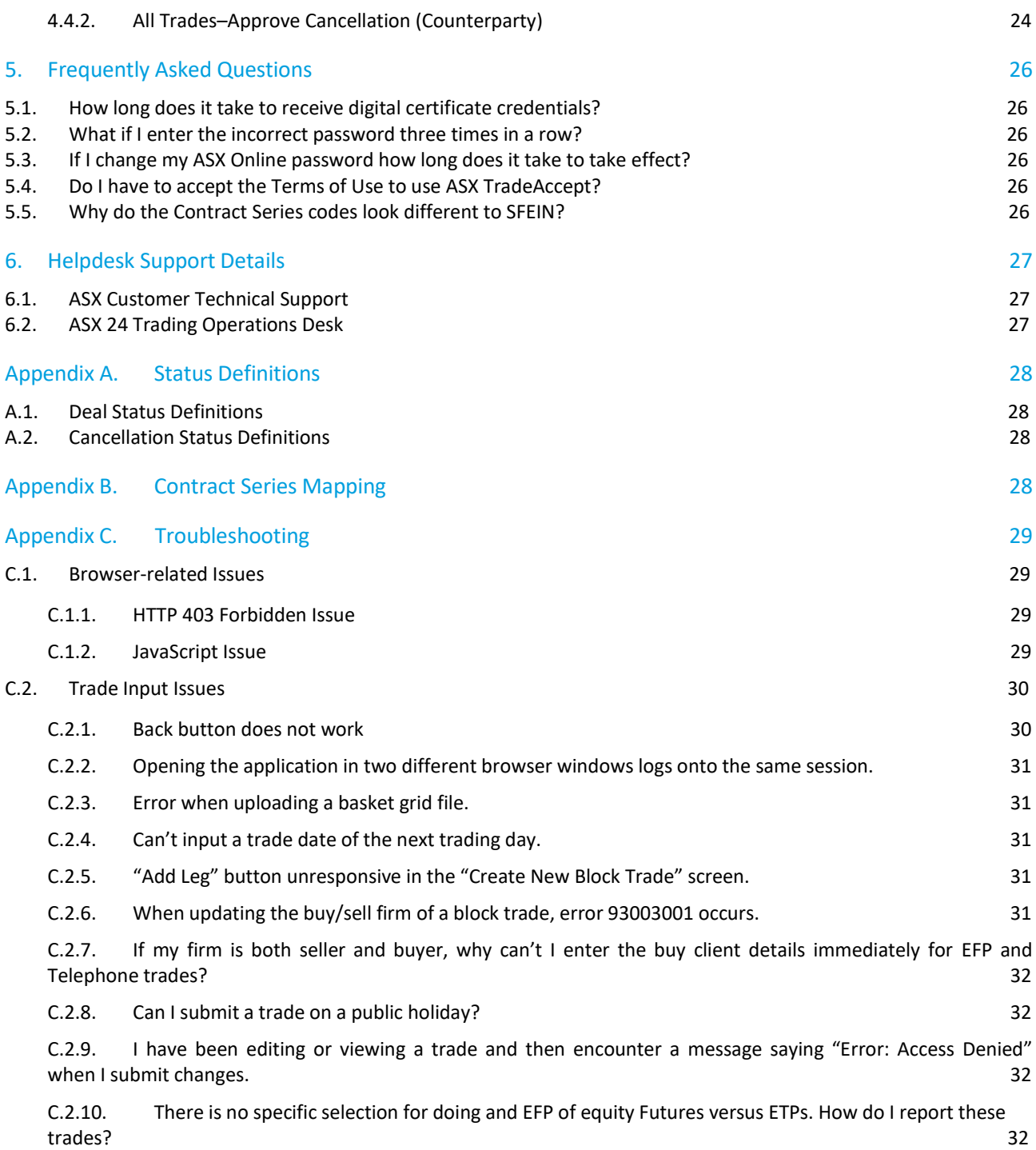

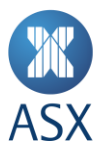

#### **1. Introduction**

ASX TradeAccept is a web based system for the registration of ASX 24 off-market trades Exchange For Physicals (EFP), Block Trades and Telephone Trades.

#### **1.1. Who is this User Manual for?**

The ASX TradeAccept User Manual has been written for Participant users of the ASX TradeAccept system.

Participant users of ASX TradeAccept include the following:

- Participant Administrator User
- Participant Client User.

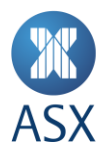

#### **2. Setup and Access**

#### **2.1. System Setup**

To access ASX TradeAccept, the following system requirements apply:

- Google Chrome Configured to Version 91.0.4472.114 (Official Build) (64-bit) or Internet Explorer Version 8 or higher
- JavaScript enabled browser
- ActiveX Controls set to "Enabled"

#### **2.2. Administrator Setup**

To create a ASX TradeAccept Administrator User:

1. Ensure an active ASX Online profile is created

Contact ASX Online Helpdesk. See *[6.1](#page-26-0) Customer Technical Support*.

2. Complete, scan and email the ASX TradeAccept – [Participant Administration User](http://www.asx.com.au/documents/clearing/Trade_Accept_Registration_Form(1).pdf) Request form to: [participants.online@asx.com.au.](mailto:participants.online@asx.com.au)

The user credentials will be sent by the ASX Online Helpdesk by email.

- 3. Enrol and Download Digital Certificate. See [Client Side Digital Certificates User Enrolment Guide.](https://www.asxonline.com/content/dam/asxonline/public/documents/participant-application-kit-futures-market/austraclear-settlement/asx_046515.pdf)
- 4. Confirm login at the following link[: https://asxtradeaccept.connect.asxonline.com/.](https://asxtradeaccept.connect.asxonline.com/)

#### **2.3. Participant Client User Setup**

To create a ASX TradeAccept Participant User, please follow the steps below:

1. Ensure there is an active ASX Online profile

Contact ASX Online Helpdesk. See *[6.1](#page-26-0) Customer Technical Support.*

The user credentials will be sent by the ASX Online Helpdesk by email.

- 2. Create a ASX TradeAccept Participant User profile. See *[3.1](#page-6-0) [Search for Users](#page-6-0)*
- 3. [To search for a user:](#page-6-0)
- 1. 1. *Open User* [Management.](#page-6-0)
- 2. [2. Input the user name in the Username field.](#page-6-0)
- 3. 3. *Click* [Search.](#page-6-0)

[Results will appear in summary form.](#page-6-0)

- 4. [Creating a New User.](#page-6-0)
- 5. Enrol and Download Digital Certificate. See [Client Side Digital Certificates User Enrolment Guide.](https://www.asxonline.com/content/dam/asxonline/public/documents/participant-application-kit-futures-market/austraclear-settlement/asx_046515.pdf)
- 6. Confirm login at the following link[: https://asxtradeaccept.connect.asxonline.com/.](https://asxtradeaccept.connect.asxonline.com/)

#### **2.4. Accessing ASX TradeAccept**

To access ASX TradeAccept:

- 1. Open a browser and navigate to [https://asxtradeaccept.connect.asxonline.com/.](https://asxtradeaccept.connect.asxonline.com/)
- 2. Enter ASX Online login details.

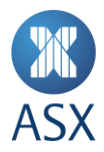

3. Read the Terms of Use and click **I Agree** to continue.

#### **2.5. Session Timeout**

Session timeout and disconnection occurs after 60 minutes of inactivity. A notification is given when attempting to perform a function in ASX TradeAccept and asked to log in again.

Be aware that if the session times out, any unsaved information will be lost.

#### **2.6. Changing your Password**

Passwords expire every 90 days and users will be prompted by the system to enter a new password. When the password has expired, a message is displayed on the next attempt to log on to ASX TradeAccept. Users are not able to log on with an expired password.

To change your password, follow the prompts presented by the system. Be aware that the following standards apply to passwords:

- Passwords must contain characters from at least three of the following four classes:
	- English upper case letters, i.e. A-Z
	- English lower case letters, i.e. a-z
	- Numeric Values, i.e. 0-9
	- Non-alphanumeric special characters:
		- $\bullet$   $\sharp$  (dollar sign)
		- $\bullet$  (underscore).
- Passwords may not contain the user name or any part of the user's full name
- Passwords must be at least eight characters long
- New passwords must not be the same as the previous password.

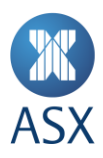

#### **3. Administration Functionalities**

Administrators can perform the following functions on user accounts:

- Search
- Create
- Edit.

#### <span id="page-6-0"></span>**3.1. Search for Users**

To search for a user:

- 1. Open *User Management*.
- 2. Input the user name in the Username field.
- 3. Click *Search*.

Results will appear in summary form.

#### **3.2. Creating a New User**

To create a new user:

1. Click *User Management* in the navigation panel on the left hand side of the screen.

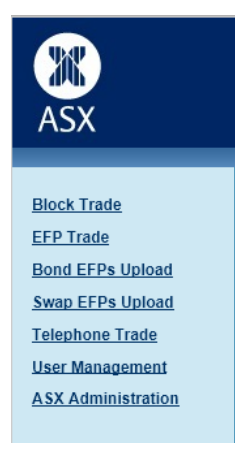

2. Click *Create New User*.

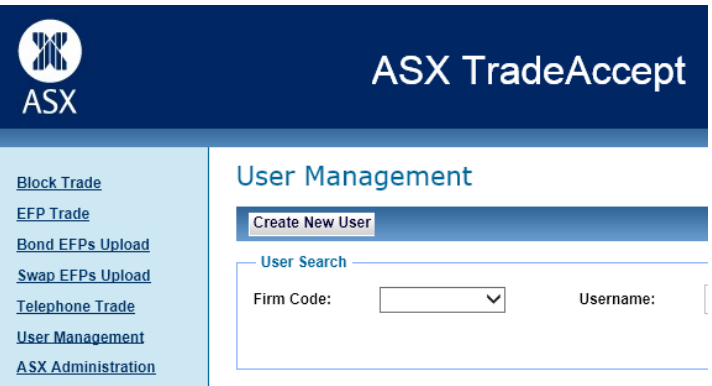

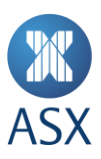

3. Enter the ASX Online username into *AOL User Name*: and click *Search AOL Users*.

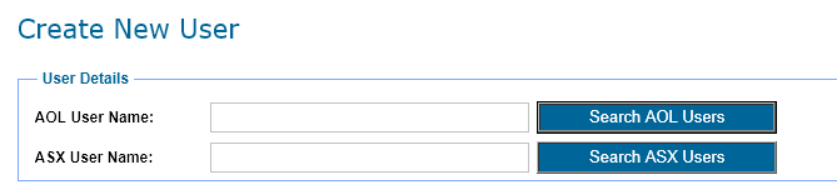

If the username is found, a screen is displayed with details of the user.

- 4. Enter *Contact Number* and select *Firm Code*.
- 5. Nominate the user's role(s).

Interactive users can have one or more of the following roles:

- **e** Submitter
- Approver
- Firm Administrator

Electronic users have only the *EM Role*

- 6. If the user requires a certificate, click *Request Certificate*.
- 7. Click *Create User in TA* to apply changes.

Participants have the ability to manage their own users and user privileges as well as a two eyes/four eyes user authorisation process. Users designated as both Submitter and Approver can bypass the validation requirements and send trades directly to Trading Operations.

#### **3.3. Editing User**

To edit an existing User:

- 1. Using the search function, locate the required user.
- 2. Click on the required participant client user in the search results.
- 3. Make the following changes as required:
	- Roles
	- Revoke Certificate

This will send request to ASX Online Helpdesk

Enable or disable the user

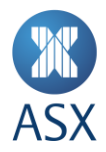

#### **4. Trading Functionalities**

#### **4.1. Block Trades**

For rules regarding trading Block Trades and a list of products that may be reported via the Block Trade facility, refer to: [ASXTrade24 Operating Rules -](https://www2.asx.com.au/about/regulation/rules-guidance-notes-and-waivers/asx-24-operating-rules-guidance-notes-and-waivers) Procedures.

[Minimum Block-trading thresholds](http://www.asx.com.au/products/block-trade-facility.htm) applicable to each leg of the trade are published on the ASX website.

#### 4.1.1. Block Trade Registration Process

The steps in registering Block Trades are as follows:

- 1. Creation by the Seller.
- 2. Approval by the Seller (If applicable).
- 3. Submit by the Buyer.
- 4. Approval by the Buyer (If applicable).

#### **4.1.1.1. Creating a Block Trade**

To create a block trade the seller follows the procedure below:

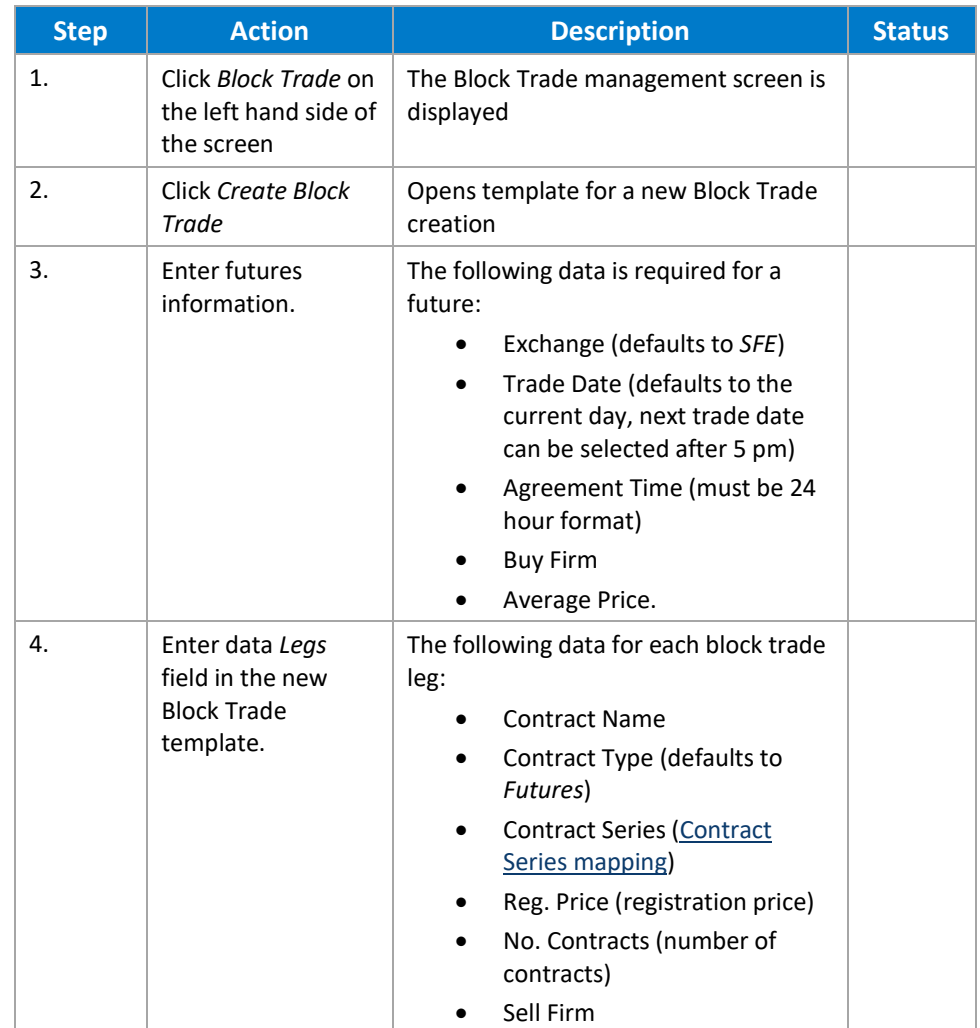

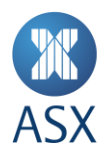

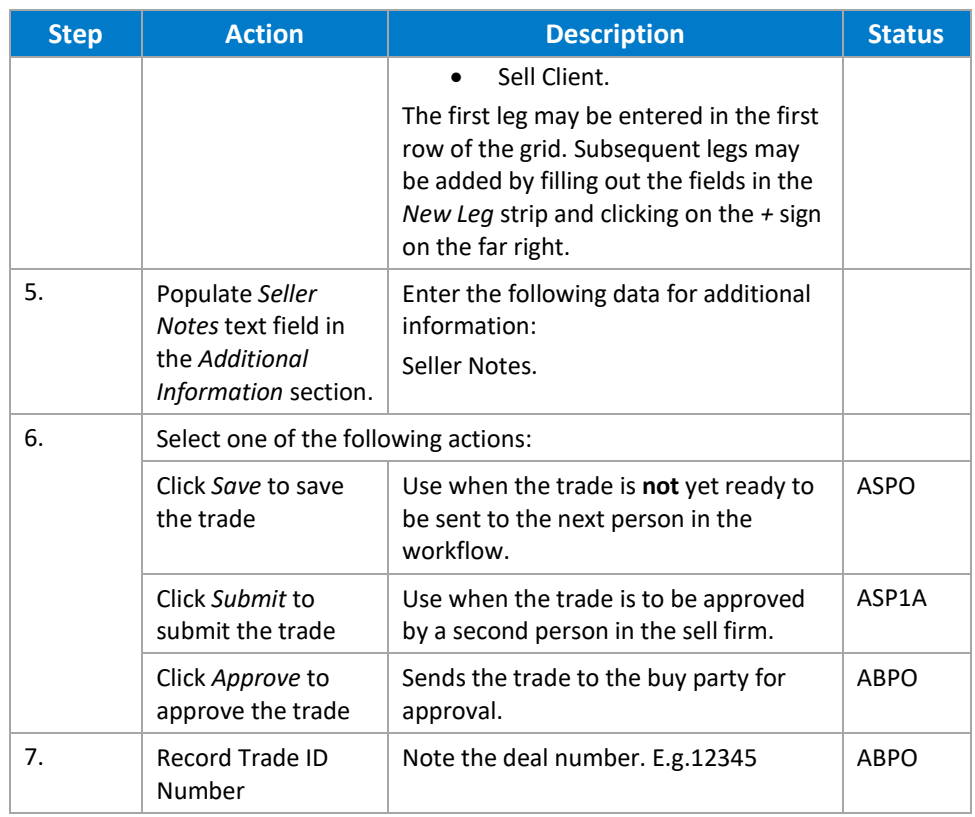

#### **4.1.1.2. Seller Approval of a Block Trade**

A sell firm may elect to have a second person approve a trade before submitting it to the buyer. To approve a trade:

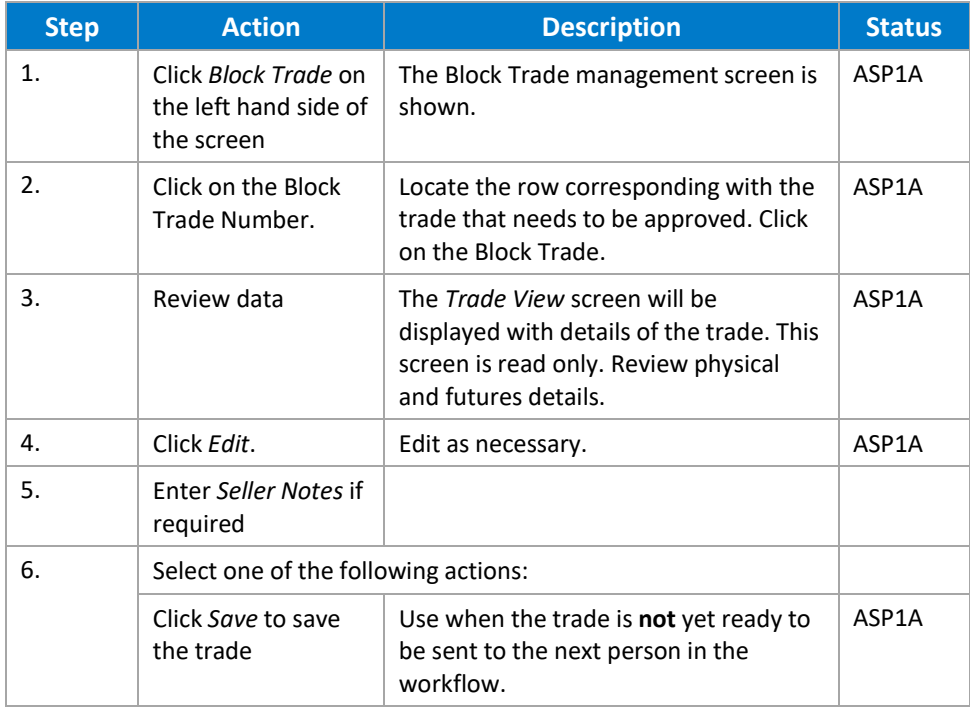

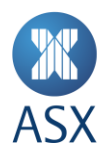

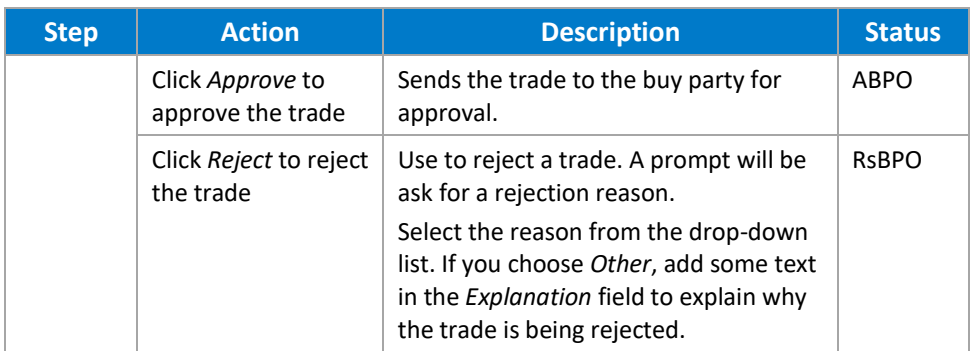

#### **4.1.1.3. Buyer Submission of a Block Trade**

Once a trade has been fully approved by the seller, it is visible to the buyer for acceptance or rejection. To submit a trade:

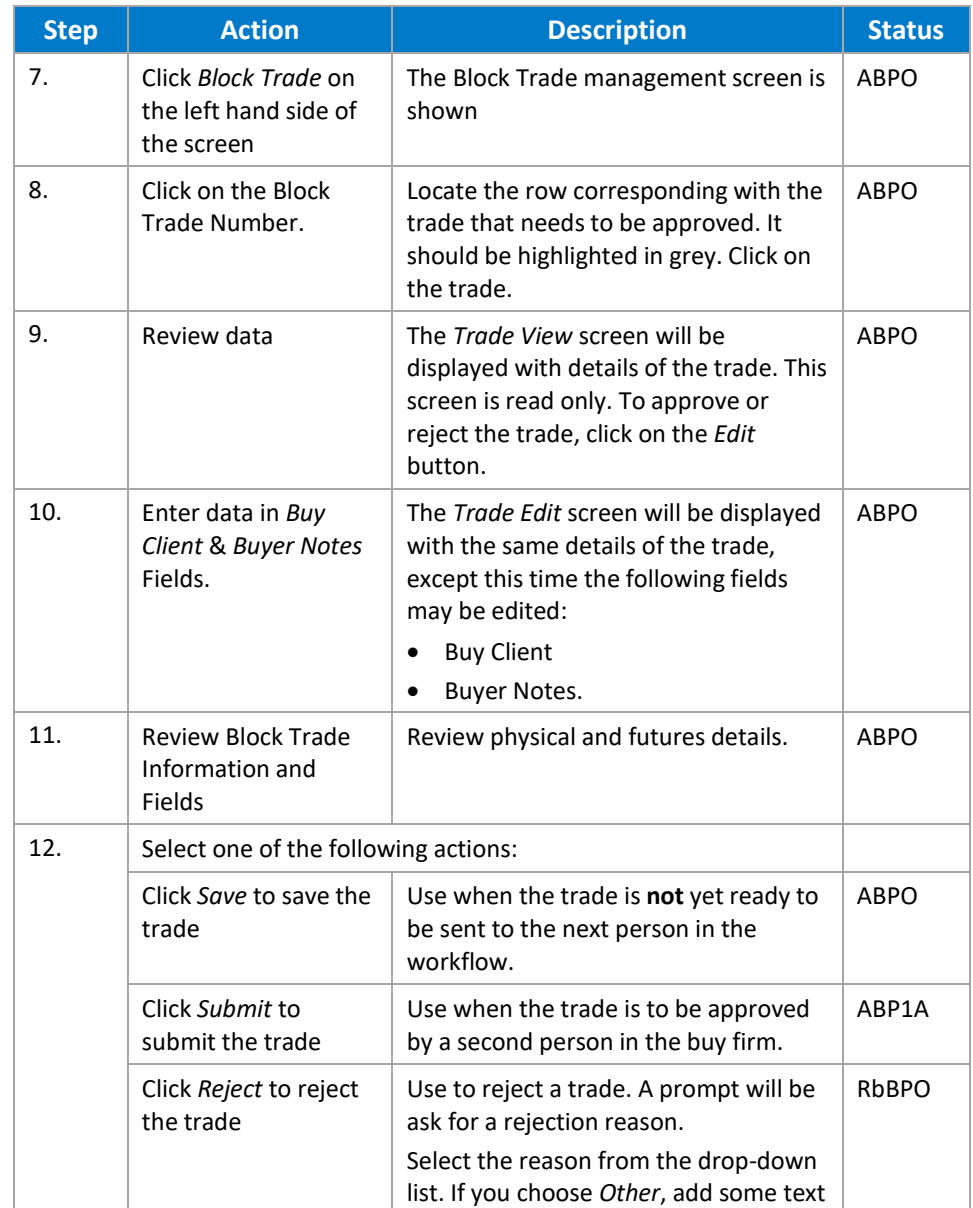

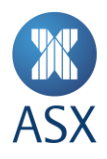

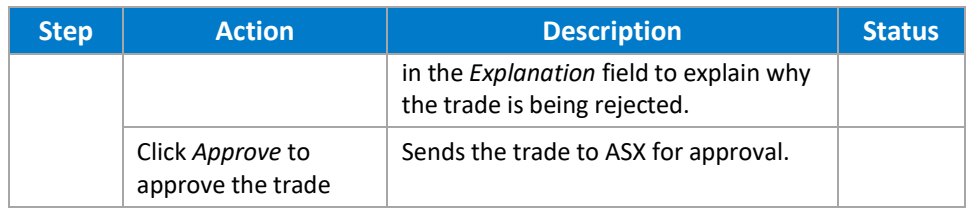

#### **4.1.1.4. Buyer Approval of a Block Trade**

A buy firm may elect to have a second person approve a trade before submitting it to the ASX for approval. This is done as follows:

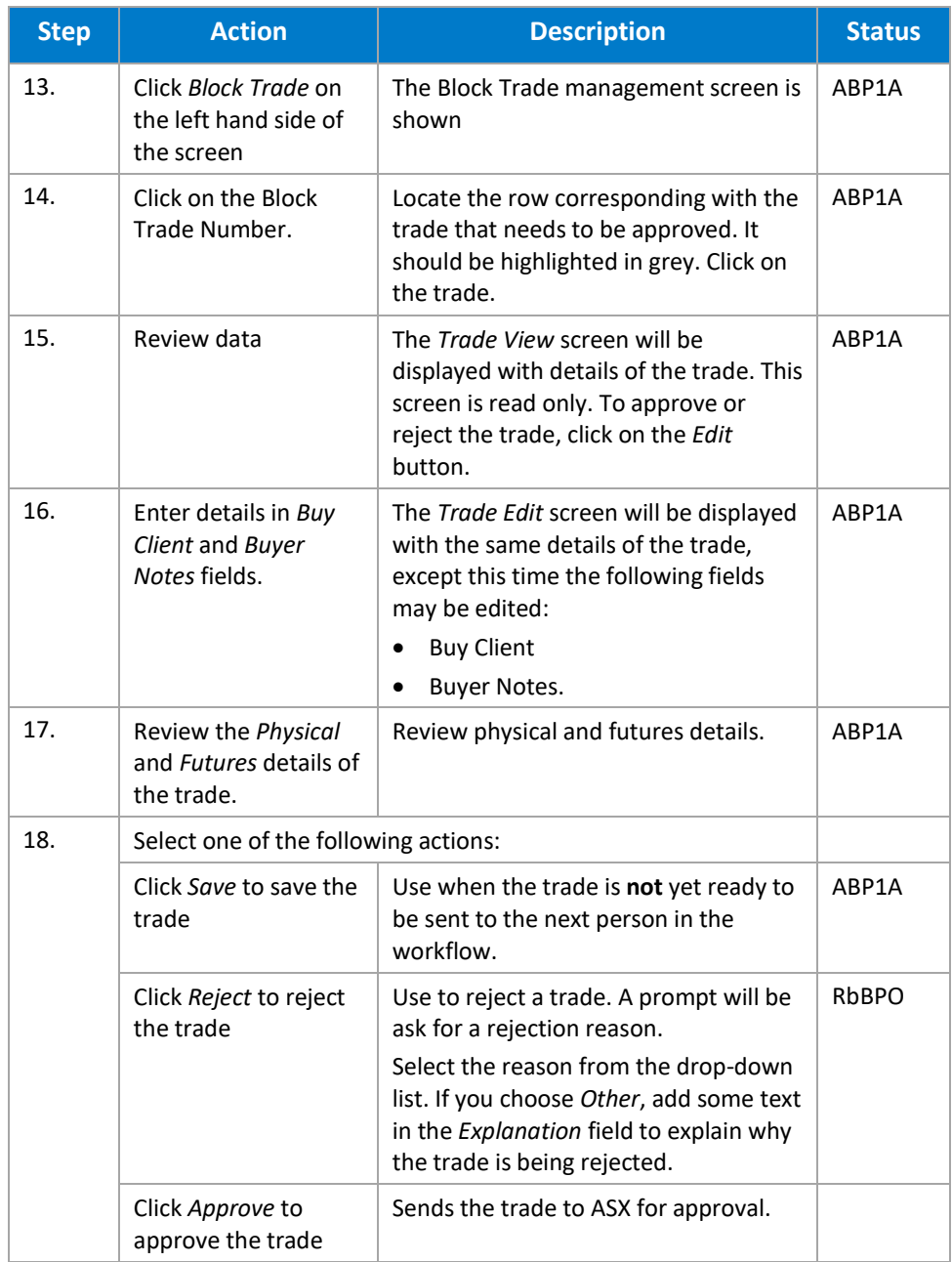

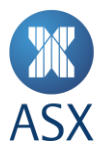

#### **4.2. EFP Trades**

Please refer to the [ASX 24 Operating Rules -](https://www2.asx.com.au/about/regulation/rules-guidance-notes-and-waivers/asx-24-operating-rules-guidance-notes-and-waivers) Procedures in regards to all of the EFP reporting and registration requirements.

#### 4.2.1. Creating, Submitting and Approving EFP Trades

The following types of EFP can be reported using ASX TradeAccept:

- Bond
- Swap
- **Other**
- SPI vs XJO
- SPI vs Basket.

The process to report is the same for all types

#### **4.2.1.1. Creating an EFP**

The creation of an EFP is the same for all types; the only difference is the information entered for the physical component of the trade.

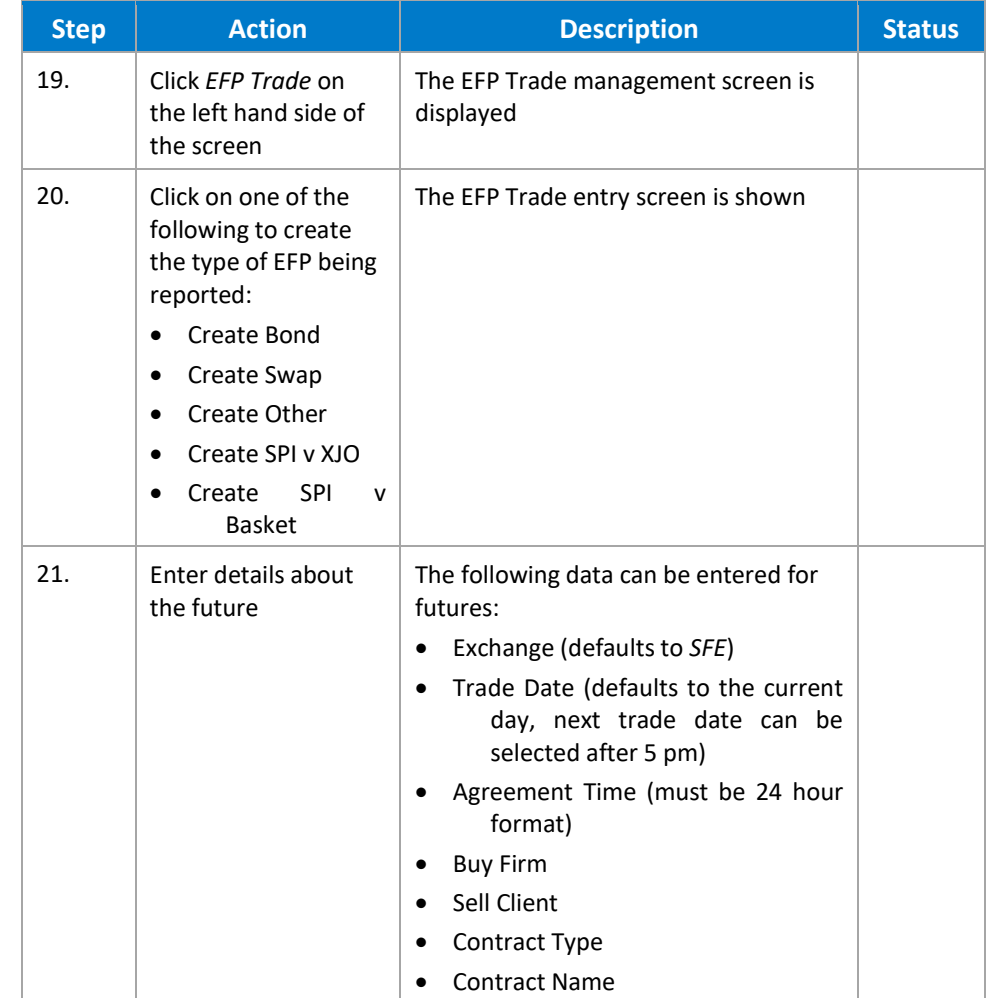

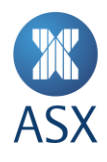

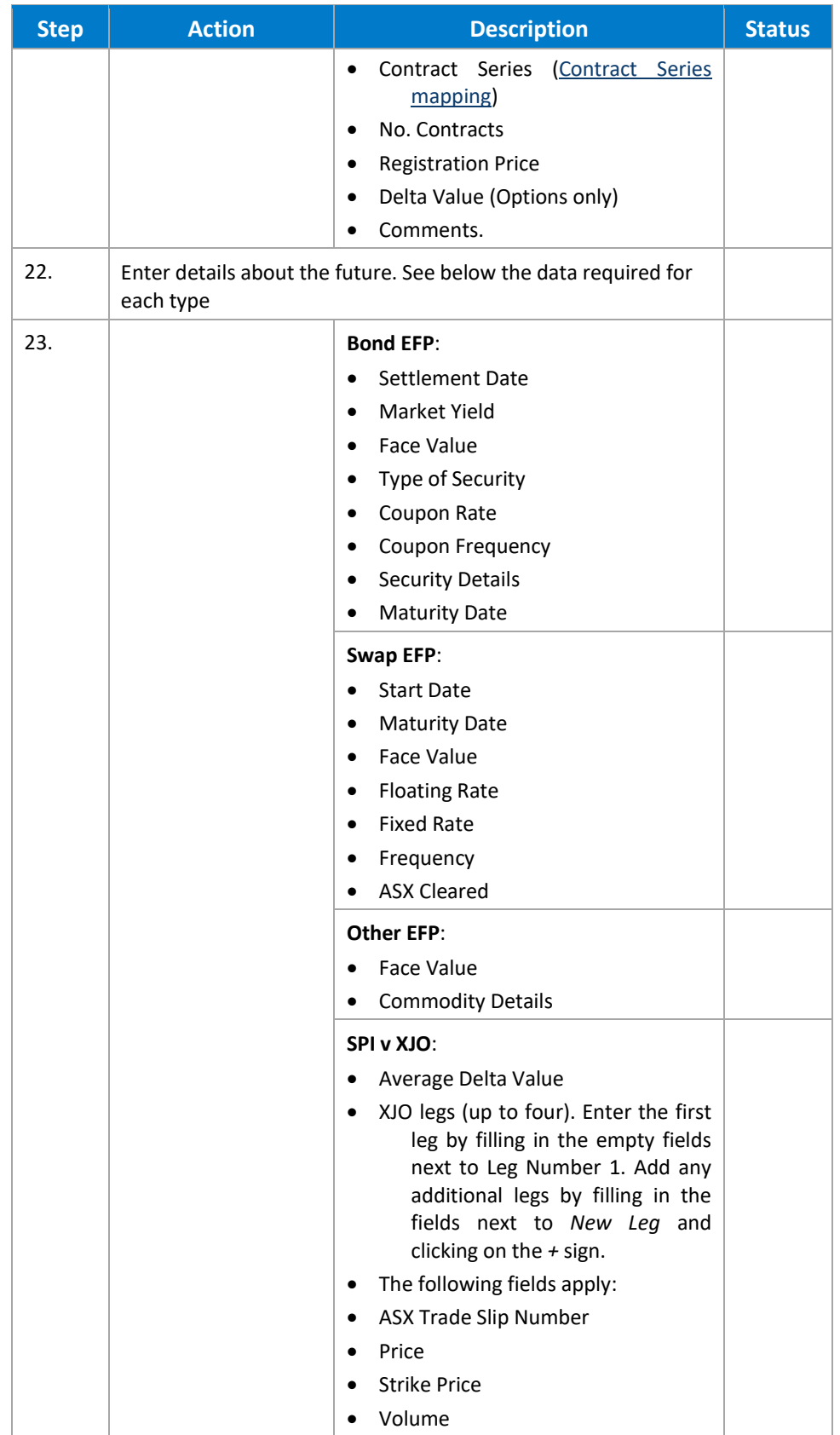

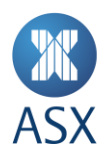

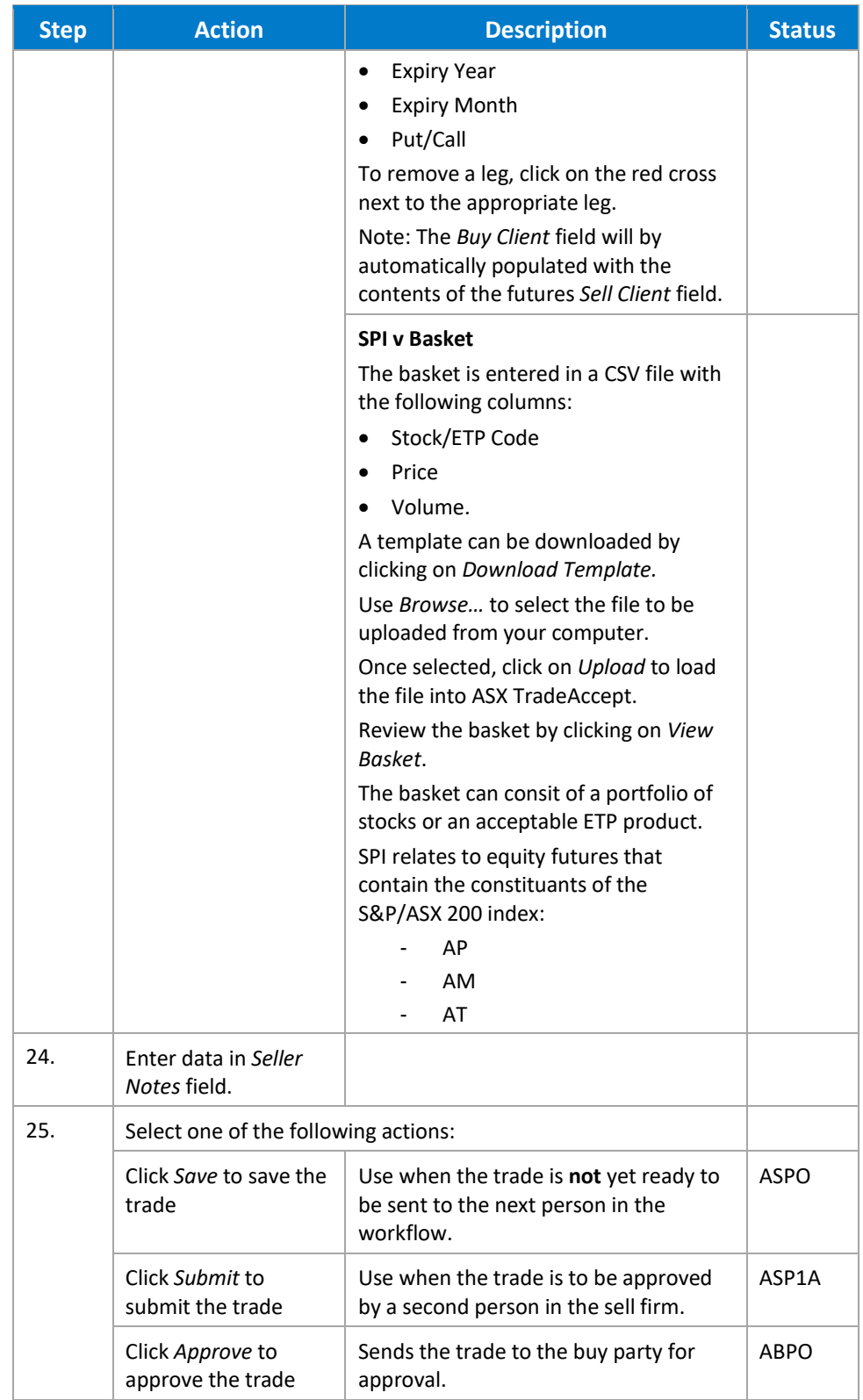

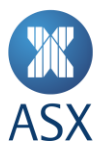

#### **4.2.1.1. Seller Approval of an EFP**

A sell firm may elect to have a second person approve a trade before submitting it to the buyer. This is done as follows:

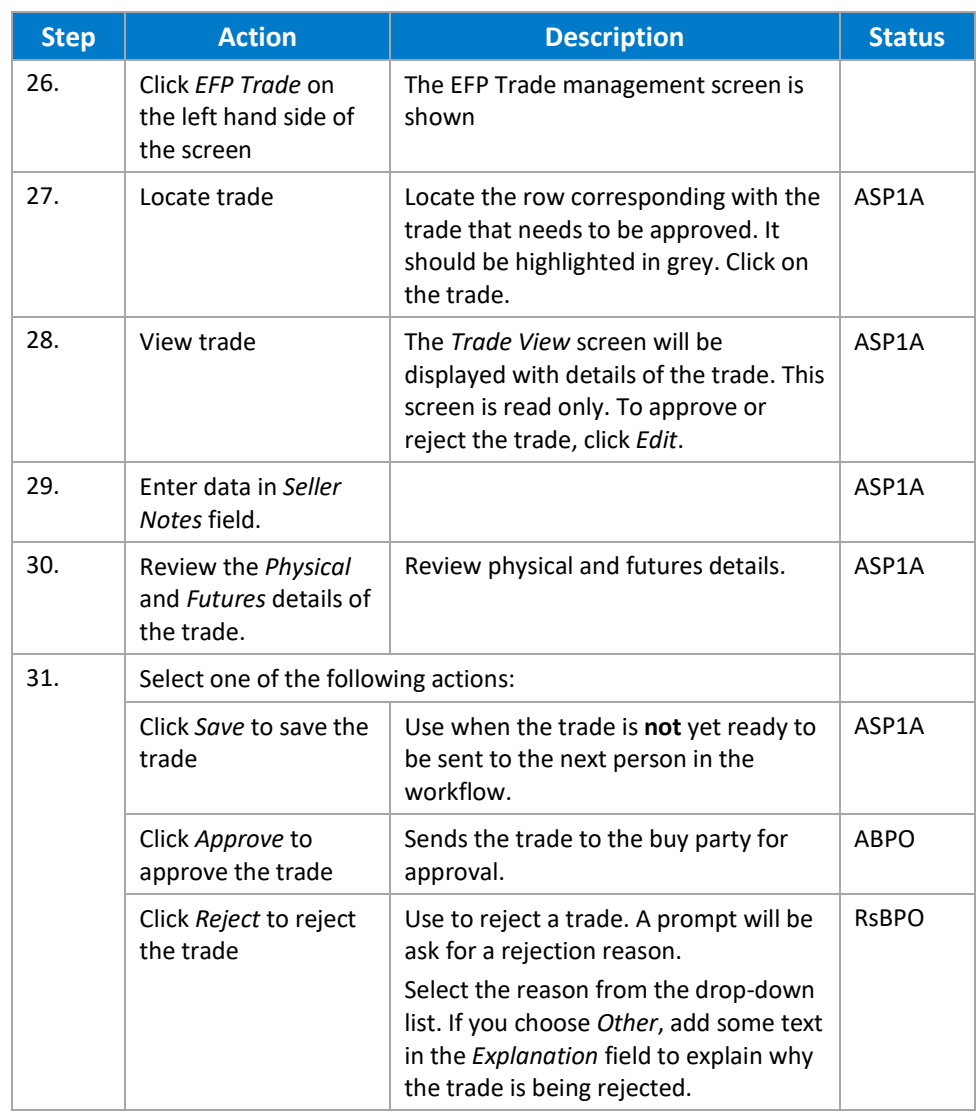

#### **4.2.1.2. Buyer Submission of an EFP**

Once a trade has been fully approved by the seller, it is visible to the buyer for acceptance or rejection.

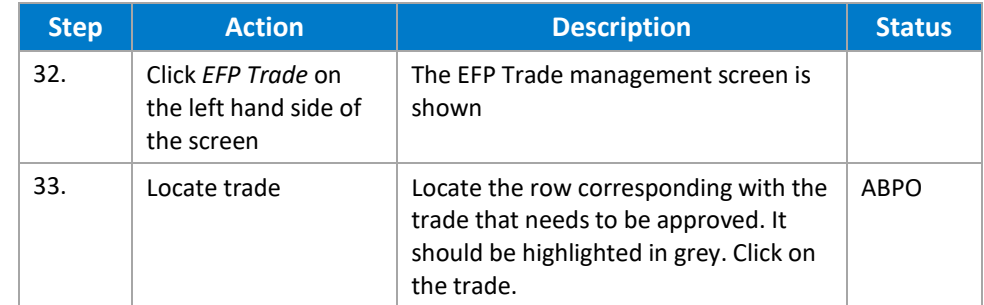

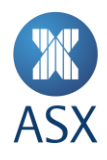

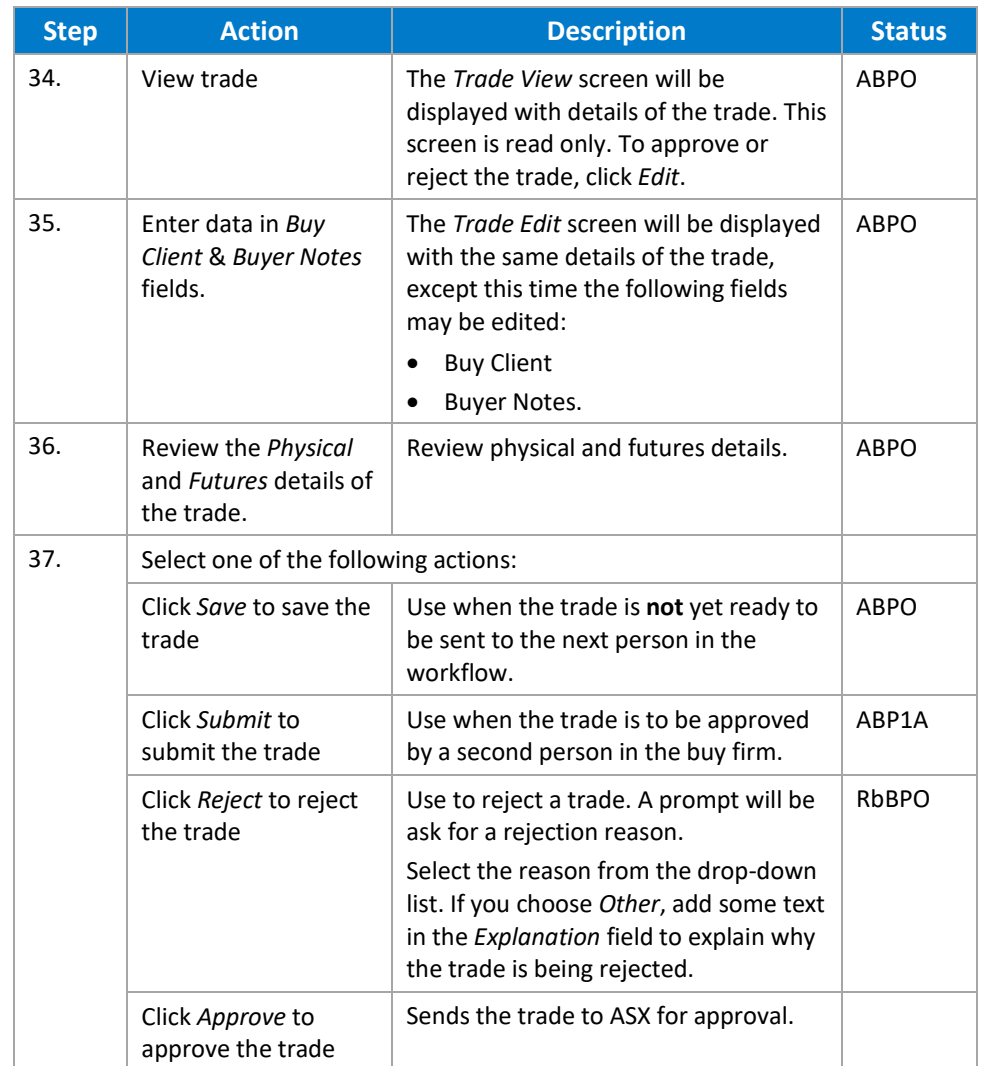

#### **4.2.1.1. Buyer Approval of an EFP**

A buy firm may elect to have a second person approve a trade before submitting it to the ASX for approval. This is done as follows:

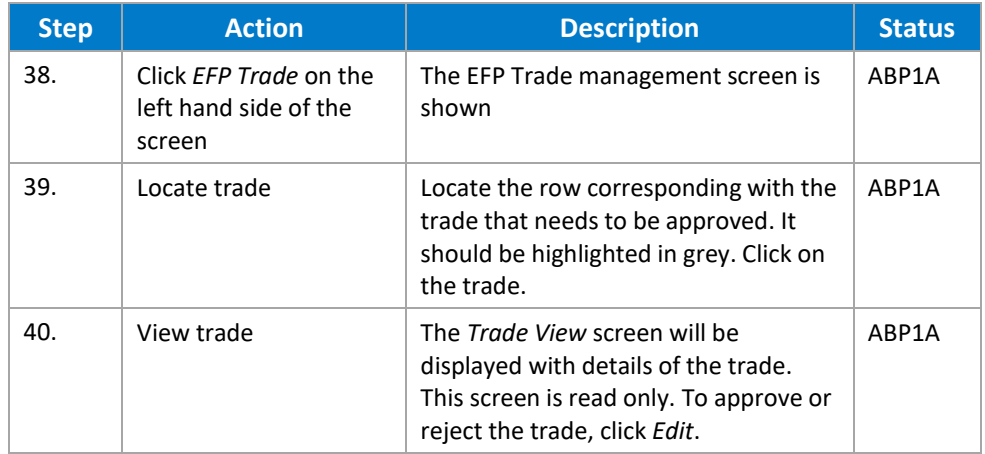

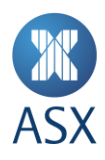

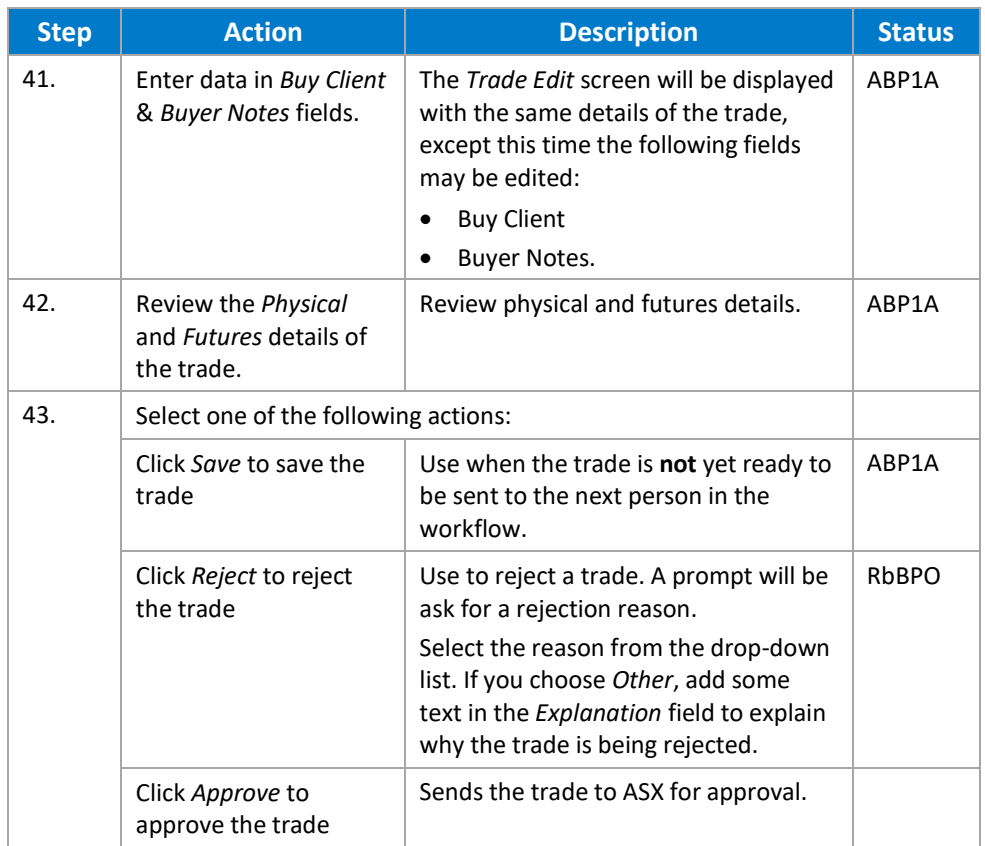

#### 4.2.2. Bulk Uploading EFPs

The file upload solution provides users entering Sell EFPs to load multiple Bond EFPs and Swap EFPs into ASX TradeAccept. Bond EFPs and Swap EFPs need to be uploaded in ASX TradeAccept in *separate* csv files and in a format defined by the ASX.

Copies of the csv file templates may be downloaded from ASX TradeAccept by clicking on *Download Template* in the respective Bond EFPs Upload and SWAP EFPs Upload page.

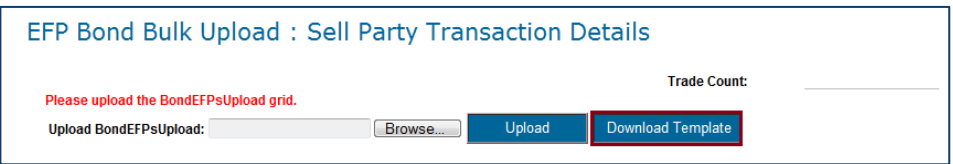

### **Note:**

Between 12am to 7pm, only trades with current trade date may be uploaded.

#### **Note:**

Between 7pm to 12am (next day), file uploads will **not** be allowed.

Upon login to ASX TradeAccept, the user will select the respective file upload option on the left of the screen:

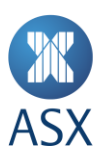

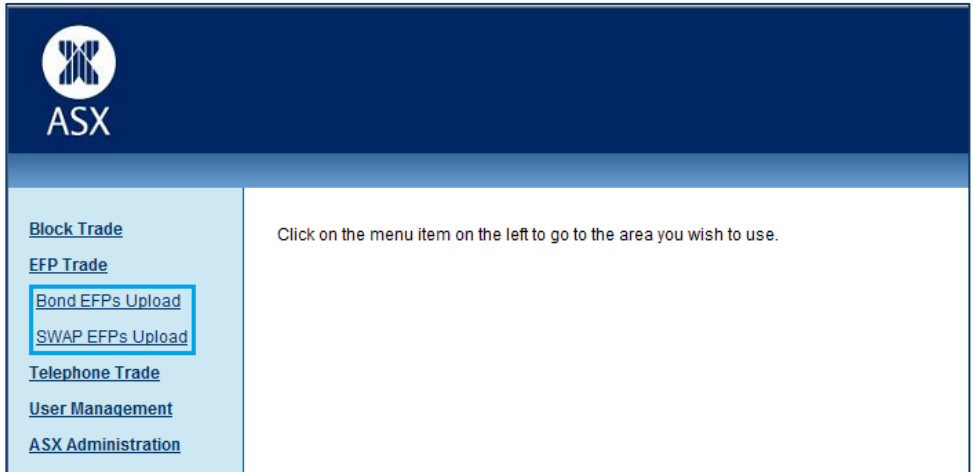

#### **4.2.2.1. Uploading a Bond EFP File**

The following steps detail how a seller uploads a bond EFP file.

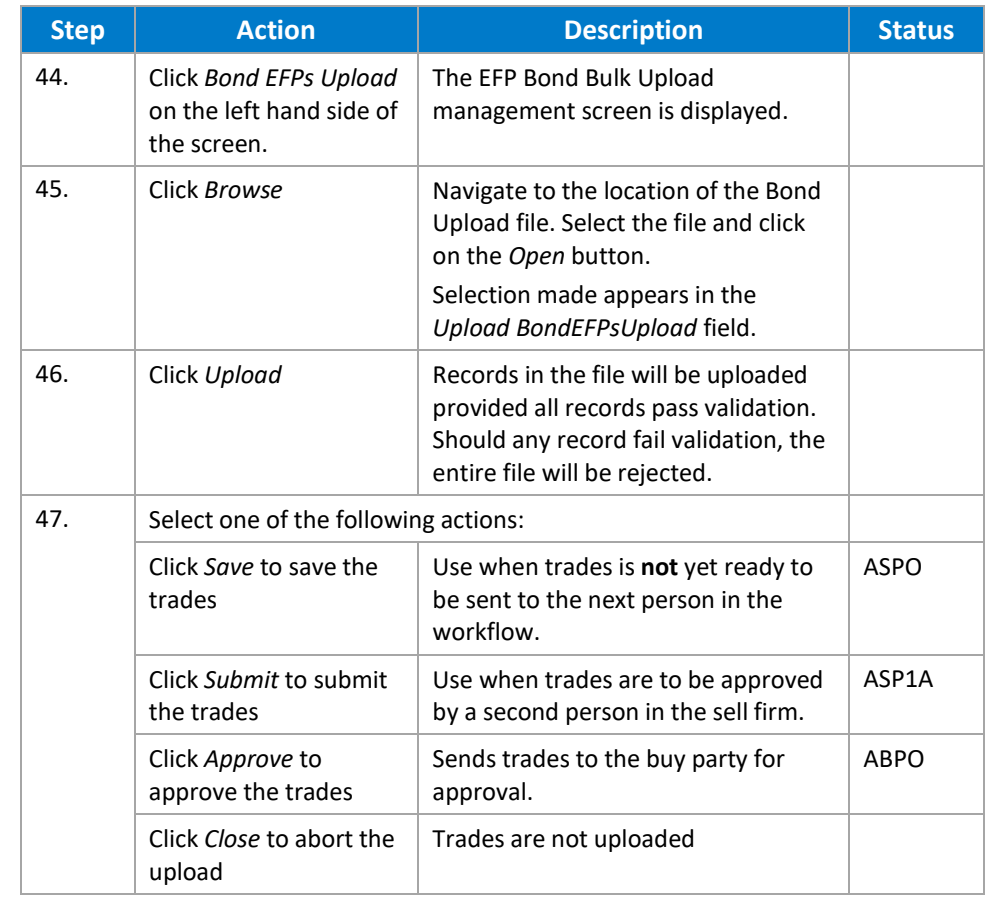

#### **4.2.2.1. Uploading a Swap EFP File**

The following steps detail how a seller uploads a swap EFP file.

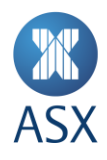

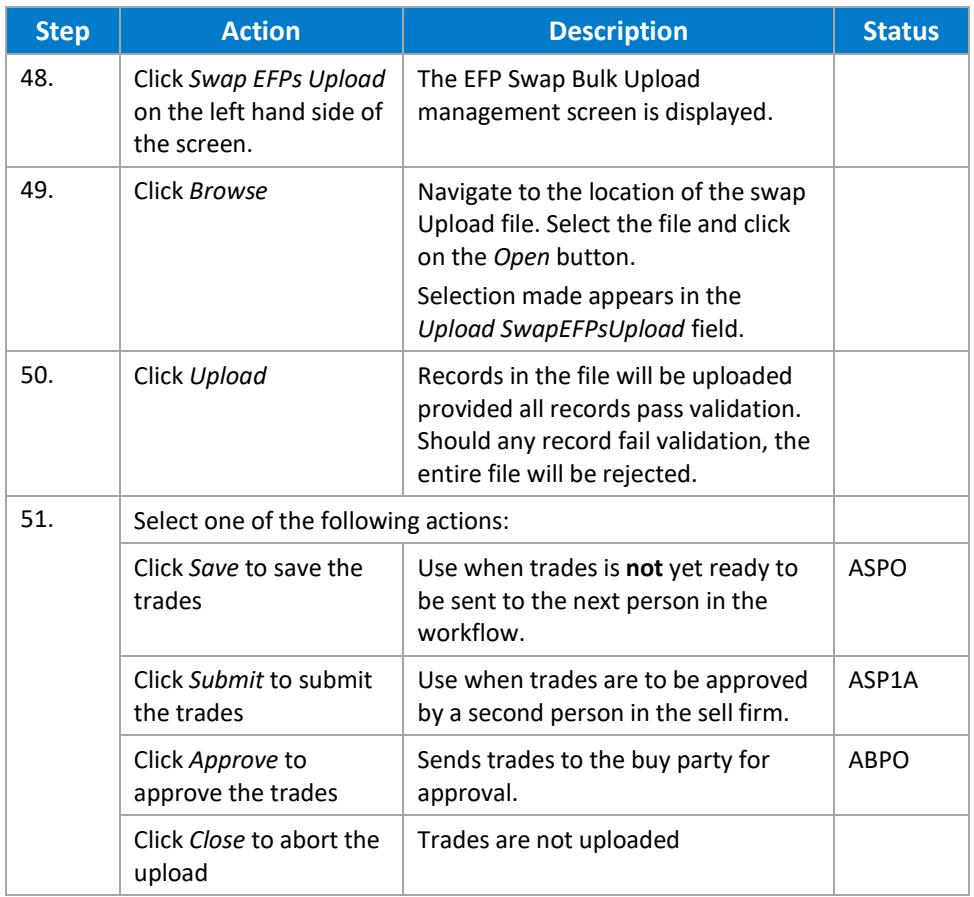

#### **4.3. Telephone Trades**

ASX authorises Telephone trading for the closing out of deliverable contracts in the event of an ASX Trade24 failure during Expiry only.

#### 4.3.1. How to Create, Submit and Approve

#### **4.3.1.1. Creating, Submitting and Approving Telephone Trades**

A seller creates a telephone trade as follows:

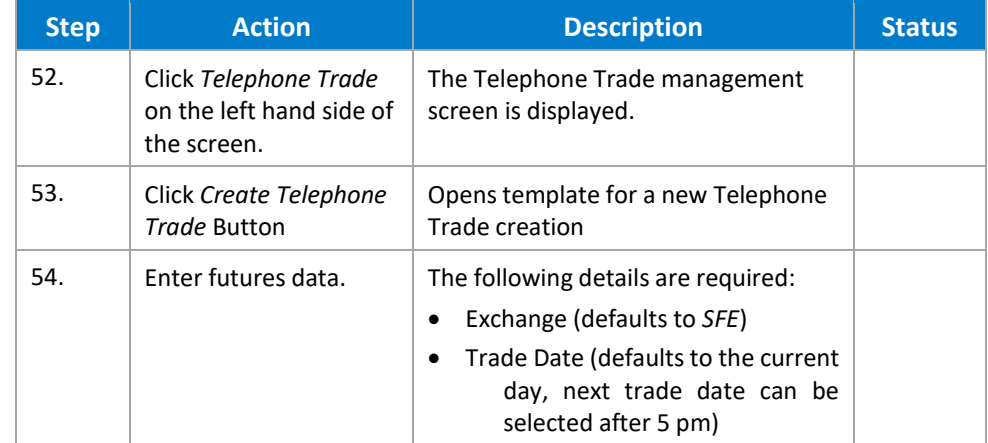

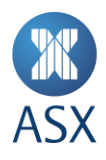

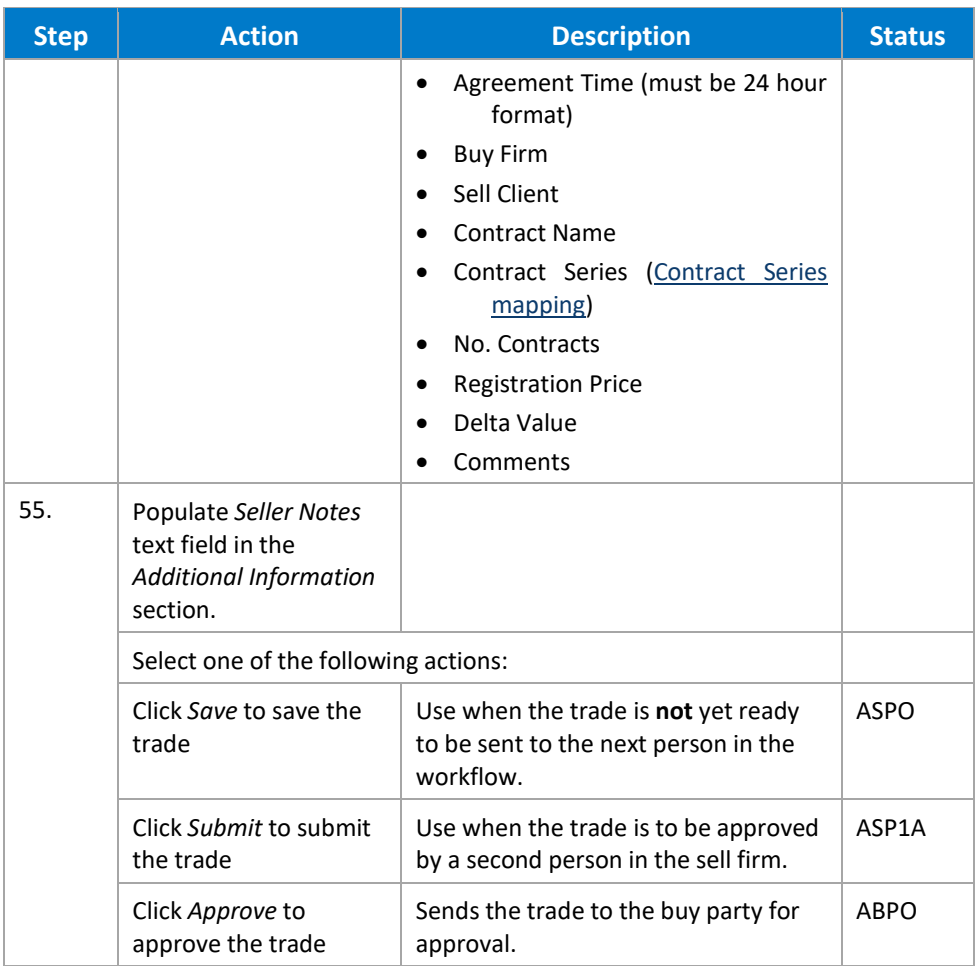

#### **4.3.1.2. Seller Approval of a Telephone Trade**

A sell firm may elect to have a second person approve a trade before submitting it to the buyer. This is done as follows:

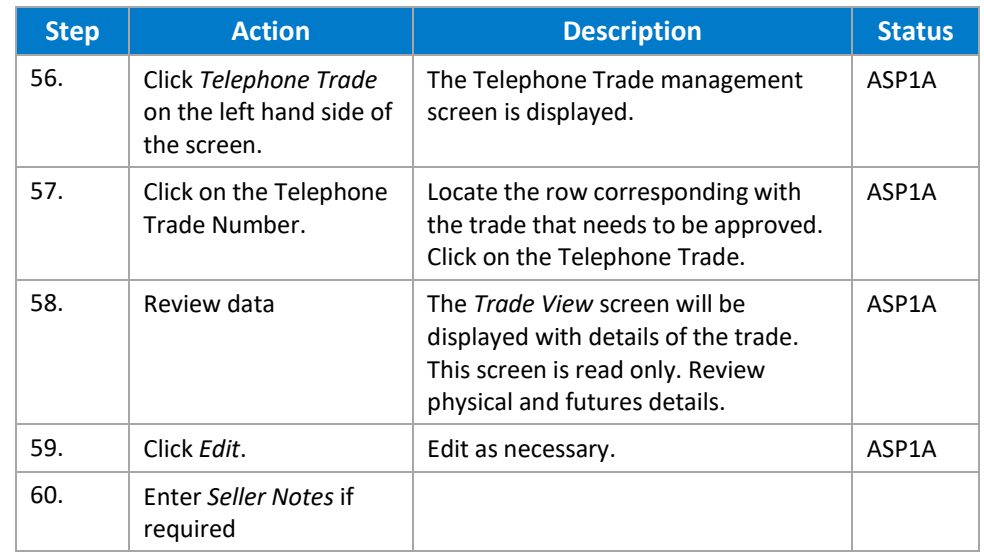

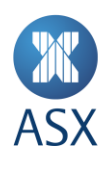

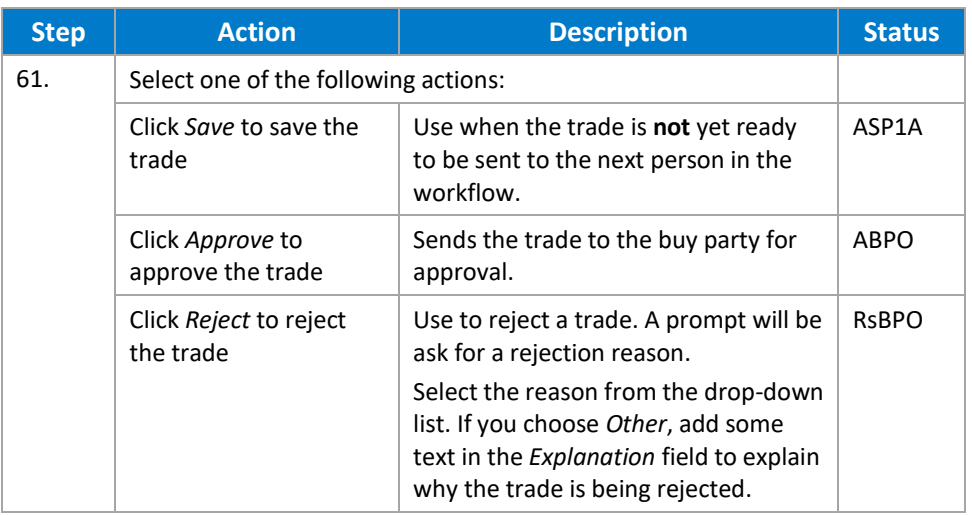

#### **4.3.1.3. Buyer Submission of a Telephone Trade**

Once a trade has been fully approved by the seller, it is visible to the buyer for acceptance or rejection.

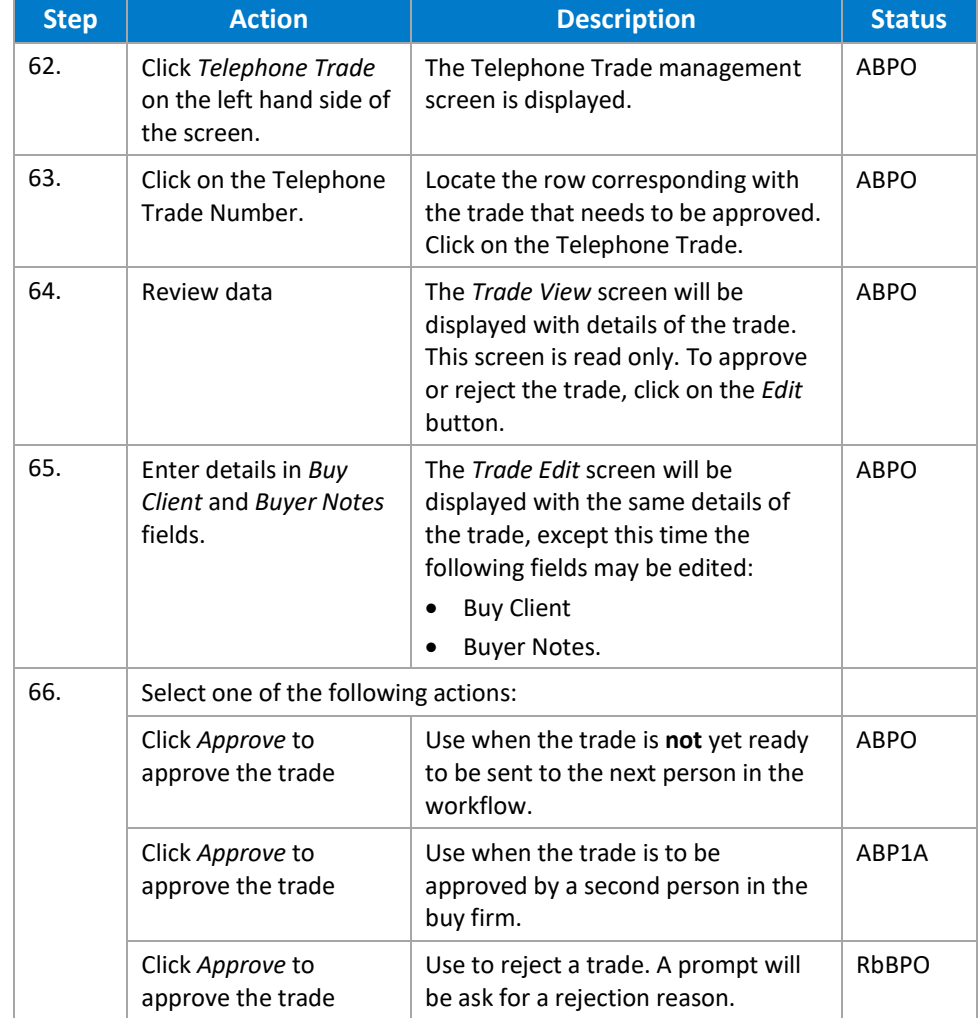

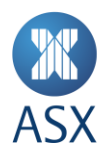

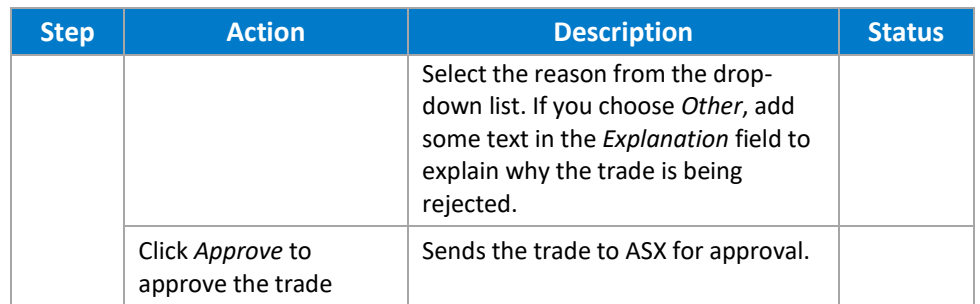

#### **4.3.1.4. Buyer Approval of a Telephone Trade**

A buy firm may elect to have a second person approve a trade before submitting it to ASX for approval. This is done as follows:

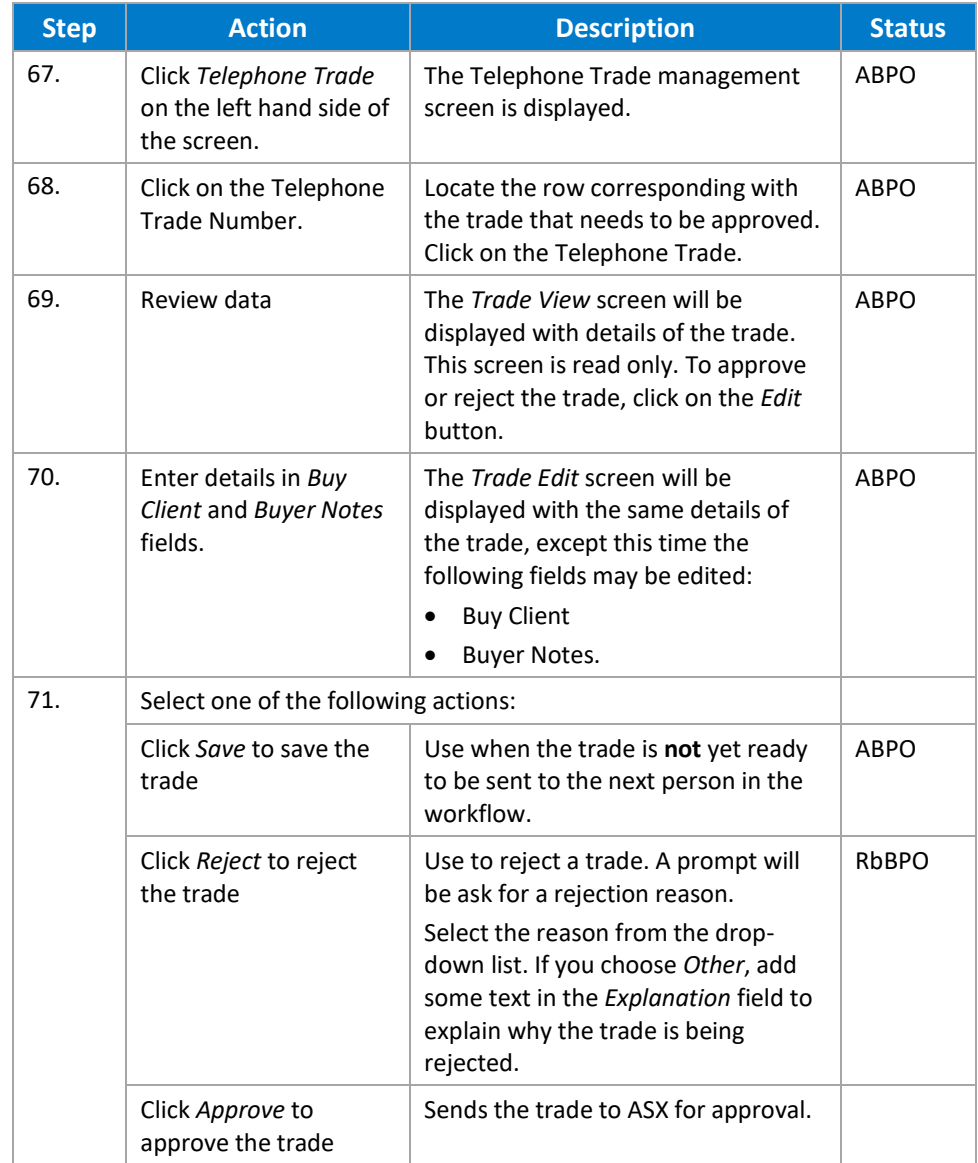

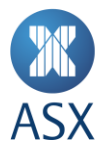

#### **4.4. Trade Cancellation/Replacement**

The cancellation of EFP and Block Trade transactions is permitted on the day of registration whilst the cancellation and replacement of EFP and Block Trade transactions is permitted on day 2 under ASX 24 [Operating Rules -](https://www2.asx.com.au/about/regulation/rules-guidance-notes-and-waivers/asx-24-operating-rules-guidance-notes-and-waivers) Procedures.

The relevant form must be completed, signed by an Authorised Signatory and sent to [tradingoperations@asx.com.au.](mailto:tradingoperations@asx.com.au)

The relevant forms can be located at their respective links below:

- [Day One Cancellation Form](https://www.asx.com.au/documents/products/day-one-cancellation-form.pdf)
- [Day Two Replacement Form](http://www.asx.com.au/documents/products/Day_Two_Replacement_Form.pdf)

#### 4.4.1. Cancel a Trade

Either party can initiate the cancellation a trade by following the process below:

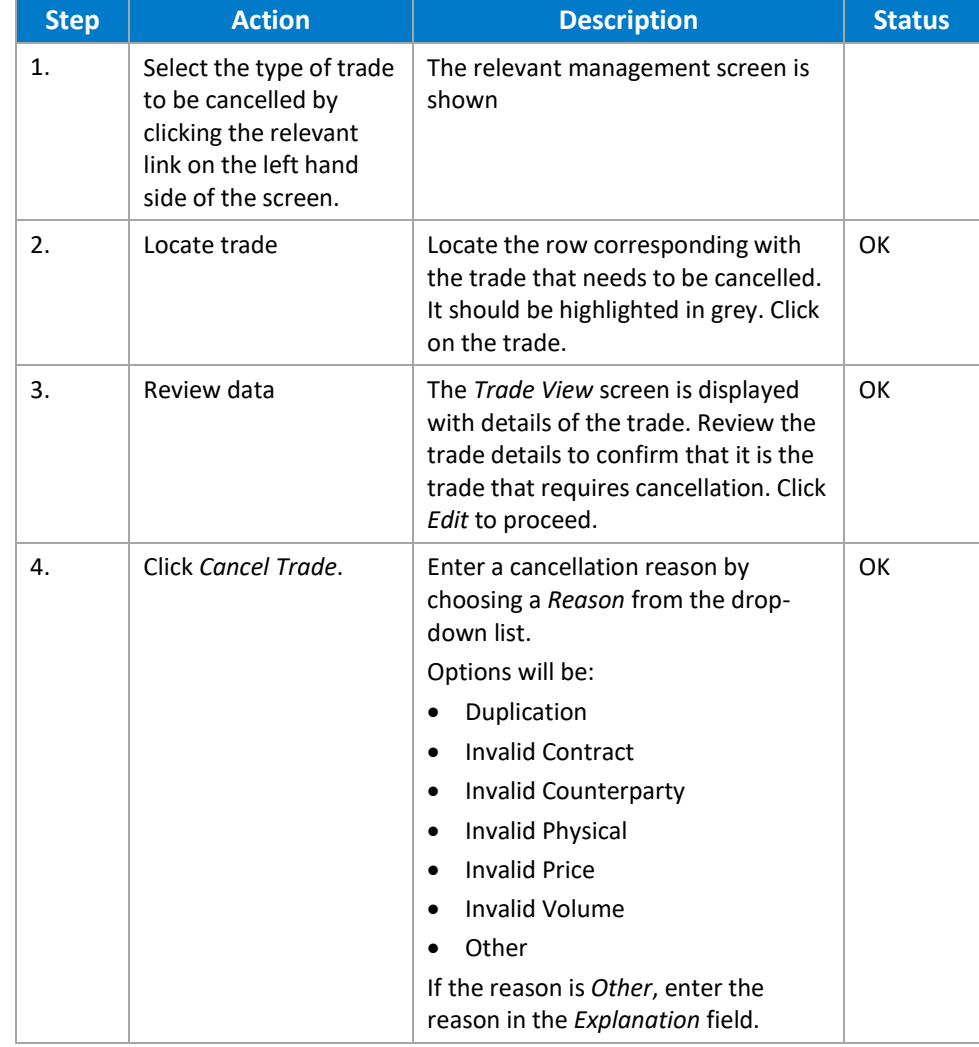

#### 4.4.2. All Trades–Approve Cancellation (Counterparty)

Once a trade cancellation has been initiated the trade moves to the other party to confirm or reject the cancellation request.

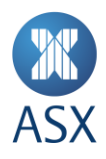

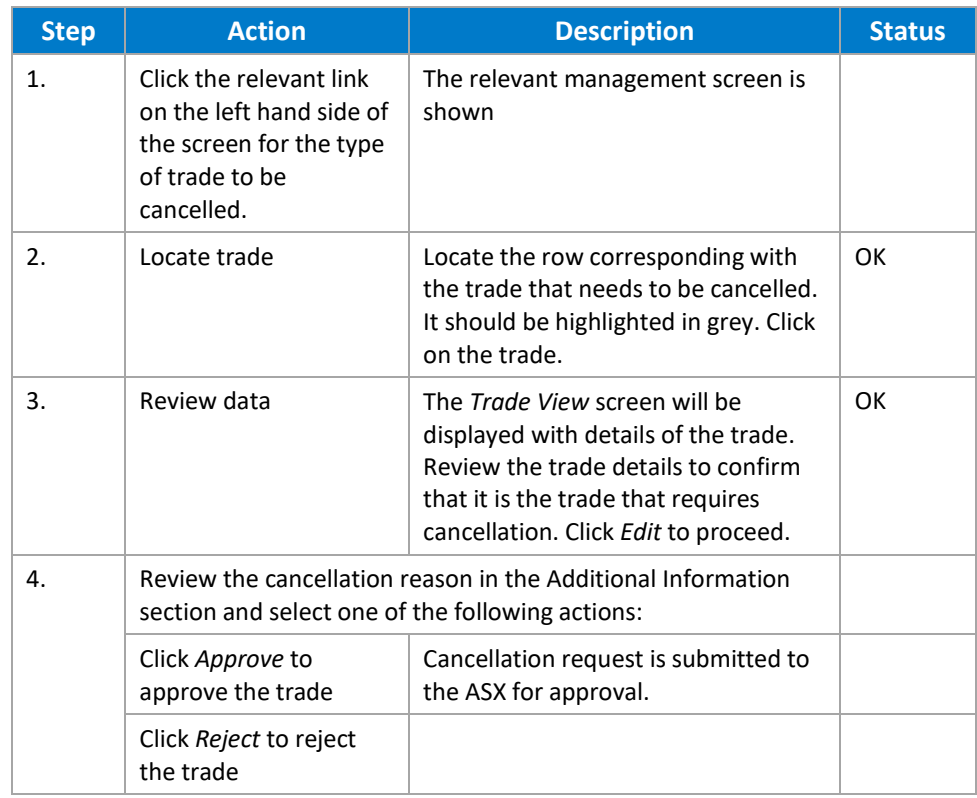

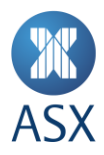

#### **5. Frequently Asked Questions**

#### **5.1. How long does it take to receive digital certificate credentials?**

ASX Online Helpdesk aims to turnaround digital certificate requests within 24hrs.

#### **5.2. What if I enter the incorrect password three times in a row?**

You will be locked out of ASX TradeAccept and ASX Online and will need to have your password reset by contacting [ASX Customer](#page-26-0) Technical Support:

#### **5.3. If I change my ASX Online password how long does it take to take effect?**

You will need to wait at least half an hour before you can access ASX TradeAccept.

#### **5.4. Do I have to accept the Terms of Use to use ASX TradeAccept?**

You are required to accept the Terms of Use every time you log into ASX TradeAccept. If you do not accept, you cannot proceed further and will be logged out of ASX TradeAccept.

#### **5.5. Why do the Contract Series codes look different to SFEIN?**

ASX TradeAccept uses a different [Contract Series Mapping](#page-27-0) format.

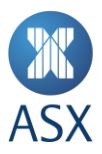

#### **6. Helpdesk Support Details**

#### <span id="page-26-0"></span>**6.1. ASX Customer Technical Support**

Phone: 1800 663 053

#### Email: [participants.online@asx.com.au](mailto:participants.online@asx.com.au)

ASX Customer Technical Support provides primary support for ASX Online users accessing ASX TradeAccept through ASX Online. Tasks supported include:

- ASX Online password generator issues
- ASX Online displaying error messages, cannot continue
- [www.asxonline.com](http://www.asxonline.com/) not available under the http:// protocol
- [www.asxonline.com](http://www.asxonline.com/) running slowly
- Cannot connect to [www.asxonline.com](http://www.asxonline.com/)
- ASX TradeAccept login issues
- ASX TradeAccept login displaying error message, cannot continue
- Cannot connect to ASX TradeAccept.

#### **6.2. ASX 24 Trading Operations Desk**

All other issues should be directed to the Trading Operations Desk.

#### Phone: **+61 (2) 9256 0677**

#### Email[: tradingoperations@asx.com.au](mailto:tradingoperations@asx.com.au)

Operational support of the ASX TradeAccept System to Participants which includes, but is not limited to:

- ASX TradeAccept site not available under http protocol
- ASX TradeAccept site running slowly
- Assistance on how to submit or approve trades
- User Accounts Creation, Issues, Activation
- New Participants- How to?
- Rejected trades.

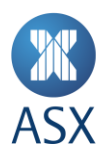

#### **Appendix A. Status Definitions**

#### **A.1. Deal Status Definitions**

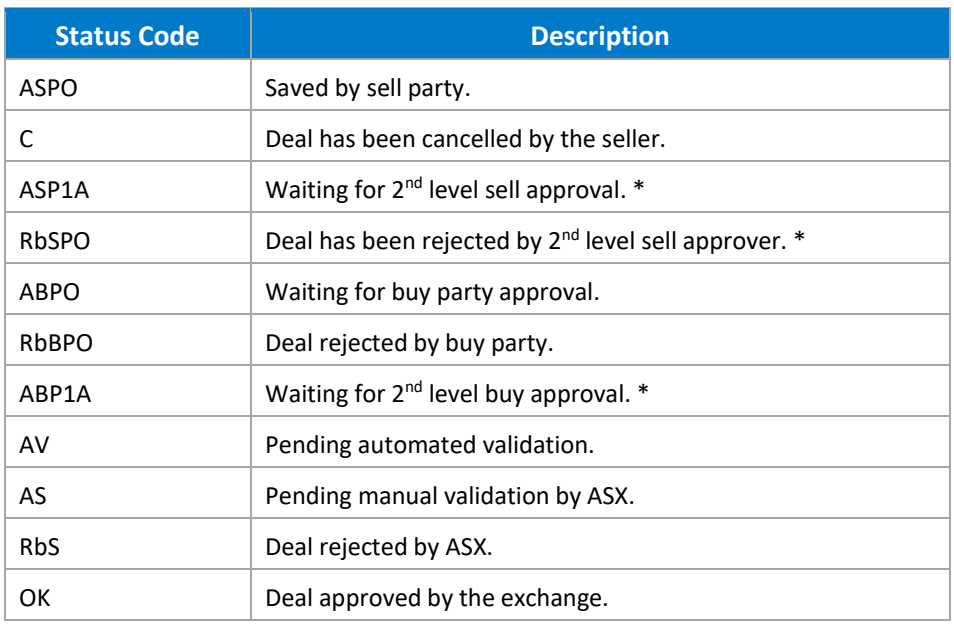

#### **A.2. Cancellation Status Definitions**

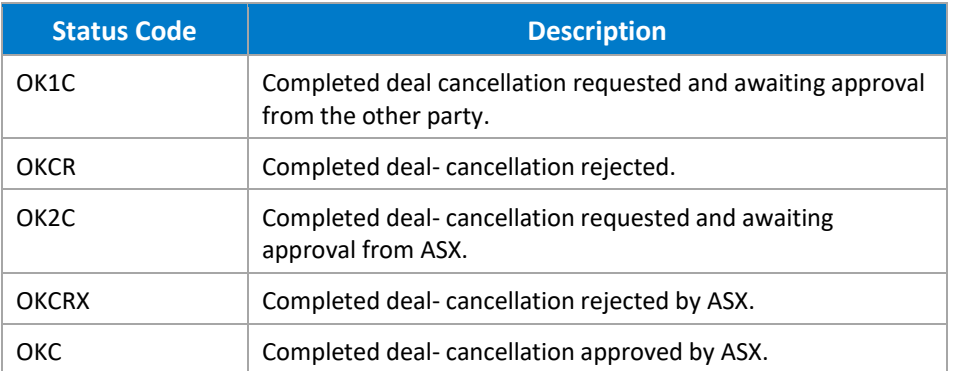

\* Participants have the ability to manage their own Users and User privileges as well as a two eyes / four eyes user authorisation process. Participants User(s) designated as both Submitter and Approver can bypass the validation requirements and send trades directly to ASX 24 Service Desk.

#### <span id="page-27-0"></span>**Appendix B. Contract Series Mapping**

Contract Series codes in ASX TradeAccept are mapped differently than SFEIN. The below table that explains these differences.

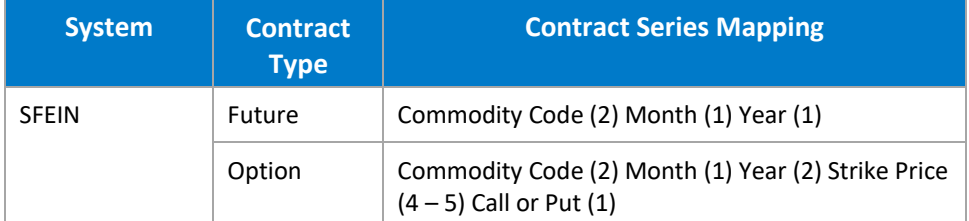

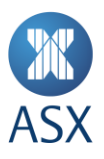

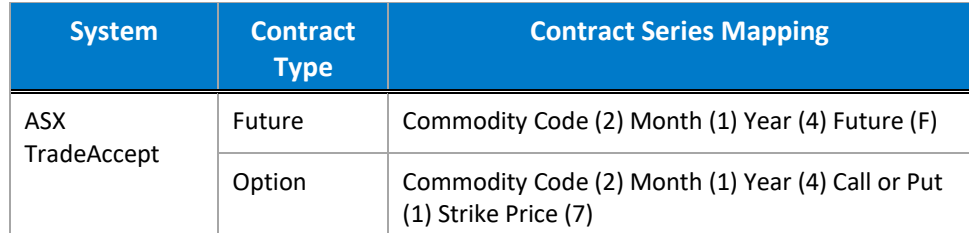

#### **Appendix C Troubleshooting**

#### **C.1. Browser-related Issues**

#### C.1.1. HTTP 403 Forbidden Issue

Why do I get the error message, "HTTP 403 Forbidden"?

This can happen if there is not a valid digital certificate stored on the computer. You can check your certificate in Internet Explorer by going to Tools-> Internet Options -> Content -> Certificates>Personal. The certificate issued should match your login name.

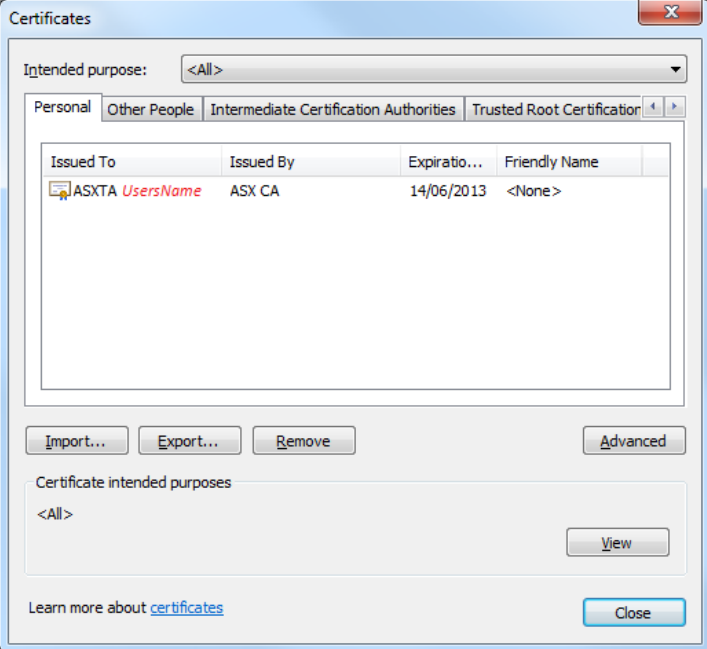

#### C.1.2. JavaScript Issue

Why do I get the error message, "JavaScript must be enabled to use this site. Please enable JavaScript in your browser and try again"?

The application checks to see if JavaScript is enabled before it renders the pages in full. If JavaScript is not enabled, you will not be able to enter any data.

It should be possible to enable JavaScript through the Internet Options>Programs>Manage addons>Toolbars and Extensions section of your browser. Consult Internet Explorer Help for more information on how to do this for your browser version.

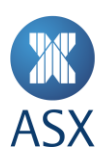

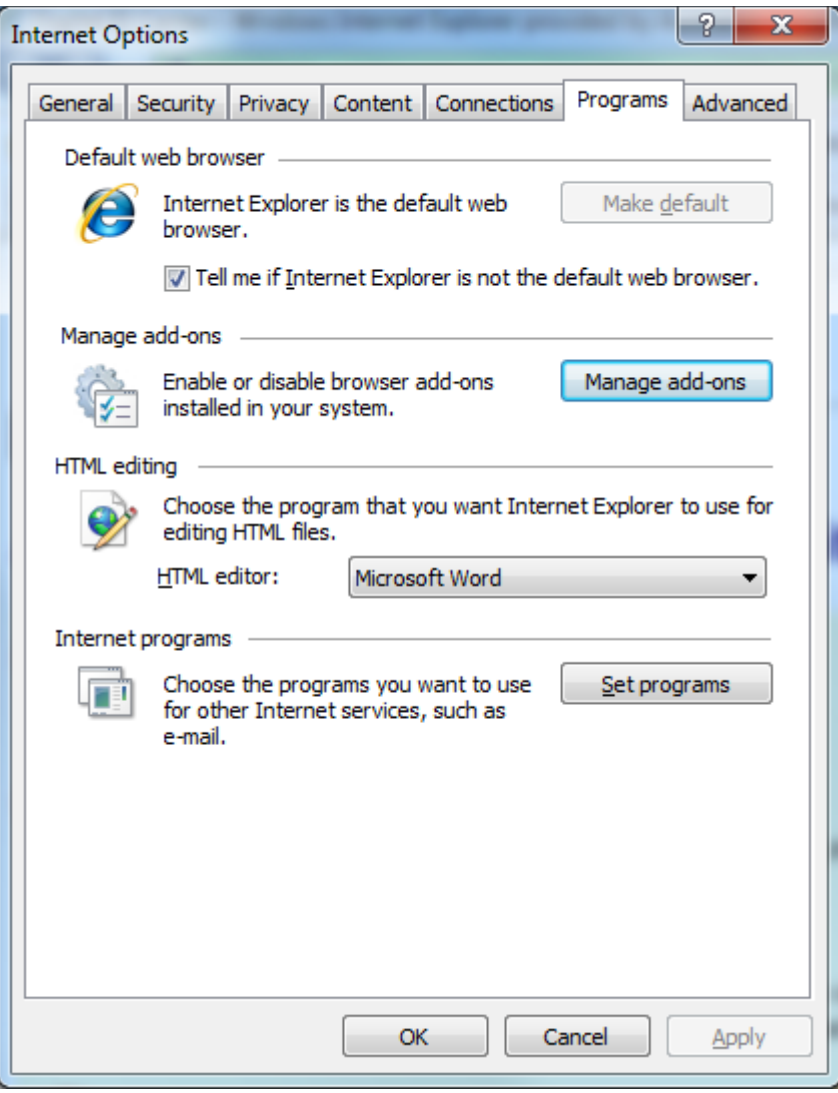

It might be necessary to shut down all instances of Internet Explorer before changes take effect.

#### **C.2.Trade Input Issues**

#### C.2.1. Back button does not work

Like certain online banking applications, ASX TradeAccept does not support use of the back button in order to prevent trades being entered twice.

Depending on the location in the site, the following behaviour might be observed:

- Unexpected page expiry
- Unexpectedly reloading the current page instead of going to the previous page

Since the trade input workflow allows for trades to be edited, saved, cancelled and rejected, it should not be necessary to use the *Back* button at any time.

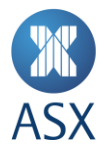

#### C.2.2. Opening the application in two different browser windows logs onto the same session.

In certain browsers, such as IE 8, it is only possible to run a single session at a time on a single machine. That means that if two browser windows are opened and the user logs off in the second window and logs on again under a different username, the original window will assume the new username.

Older browsers such as IE 6 and IE7 allow separate sessions to run in separate windows. This means that you can log into two windows using different usernames. However, we do not recommend this practice as it can be confusing and prone to error.

#### C.2.3. Error when uploading a basket grid file.

If the template file has been opened in Excel, it will need to be explicitly saved with a file type of "CSV (Comma Delimited)". It does not save with this format by default. If the file is uploaded to the system with any other format, it will be rejected.

Please also note the following restrictions on field lengths.

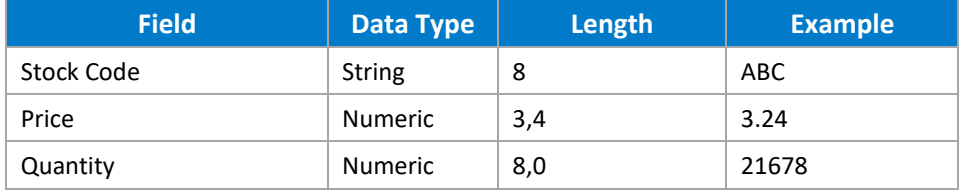

Opening the .csv file in a text editor should look like this:

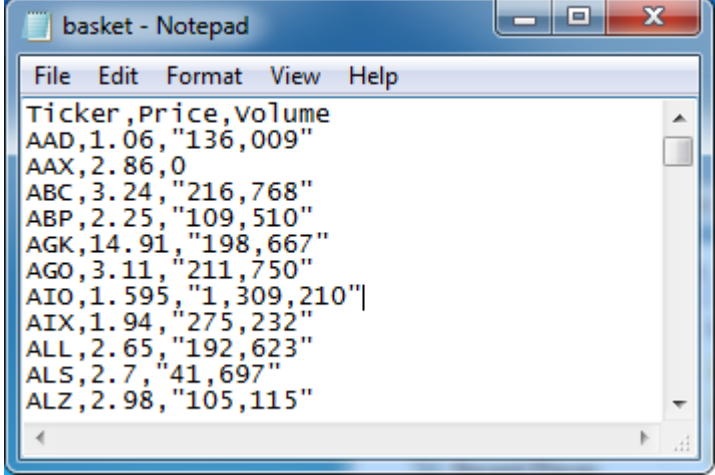

#### C.2.4. Can't input a trade date of the next trading day.

It will be possible to input a trading date of the following day after 5pm. This option is not available for trades earlier in the day.

#### C.2.5. "Add Leg" button unresponsive in the "Create New Block Trade" screen.

This can occur if the button is clicked too rapidly in succession. The browser requires sufficient time to load the current contract series. Click more slowly in order to allow this to happen.

#### C.2.6. When updating the buy/sell firm of a block trade, error 93003001 occurs.

When updating the buy/sell firm of a block trade, the page will display a loading symbol and refresh itself. Please do not press the "Enter" key as this will interrupt the page refresh and cause an error.

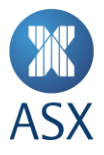

#### C.2.7. If my firm is both seller and buyer, why can't I enter the buy client details immediately for EFP and Telephone trades?

The system has been designed in such a way that the same workflow steps must be observed whether buyer and seller are the same or a different firm.

#### C.2.8. Can I submit a trade on a public holiday?

The system will not accept trades for days that are holidays in the ASX Trade 24 Trading Calendar. It also checks the market trade date when the user submits the trade in case the market for the particular instrument being traded has a special holiday in addition to the ASX Trade 24 Trading Calendar.

C.2.9. I have been editing or viewing a trade and then encounter a message saying "Error: Access Denied" when I submit changes.

> This error may be encountered when the user's access is modified while they are using the system. Please try to log in again and contact your Participant Administrator User if this is not successful.

#### C.2.10. There is no specific selection for doing and EFP of equity Futures versus ETPs. How do I report these trades?

To report EFPs transactions that contain ETPs versus equity futures, user should utilise the "SPI vs Basket" tab. Users can select any of the 3 equity futures linked to the constituents of the S&P/ASX 200 index and add the relevant ETP to the spreadsheet to be uploaded.

#### **Disclaimer:**

This document provides general information only and may be subject to change at any time without notice. ASX Limited (ABN 98 008 624 691) and its related bodies corporate ("ASX") makes no representation or warranty with respect to the accuracy, reliability or completeness of this information. To the extent permitted by law, ASX and its employees, officers and contractors shall not be liable for any loss or damage arising in any way, including by way of negligence, from or in connection with any information provided or omitted, or from anyone acting or refraining to act in reliance on this information. The information in this document is not a substitute for any relevant operating rules, and in the event of any inconsistency between this document and the operating rules, the operating rules prevail to the extent of the inconsistency.

#### **ASX Trademarks**

The trademarks listed below are trademarks of ASX. Where a mark is indicated as registered it is registered in Australia and may also be registered in other countries. Nothing contained in this document should be construed as being any licence or right to use of any trademark contained within the document.

ASX®, ASX Trade24®